# Buscador de oportunidades -Manual de usuario –

El buscador de oportunidades permite filtrar las diferentes oportunidades y obtener información más detallada sobre cada una de ellas. Se compone de dos páginas: inicio y detalle.

# Página de inicio

La página de inicio permite filtrar y listar las oportunidades disponibles, así como acceder a distintas opciones de ayuda. Se divide en 3 secciones: cabecera, filtro y tabla de resultados.

Se entiende por oportunidad cualquier beca, ayuda, premio, concurso, promoción de movilidad o contrato.

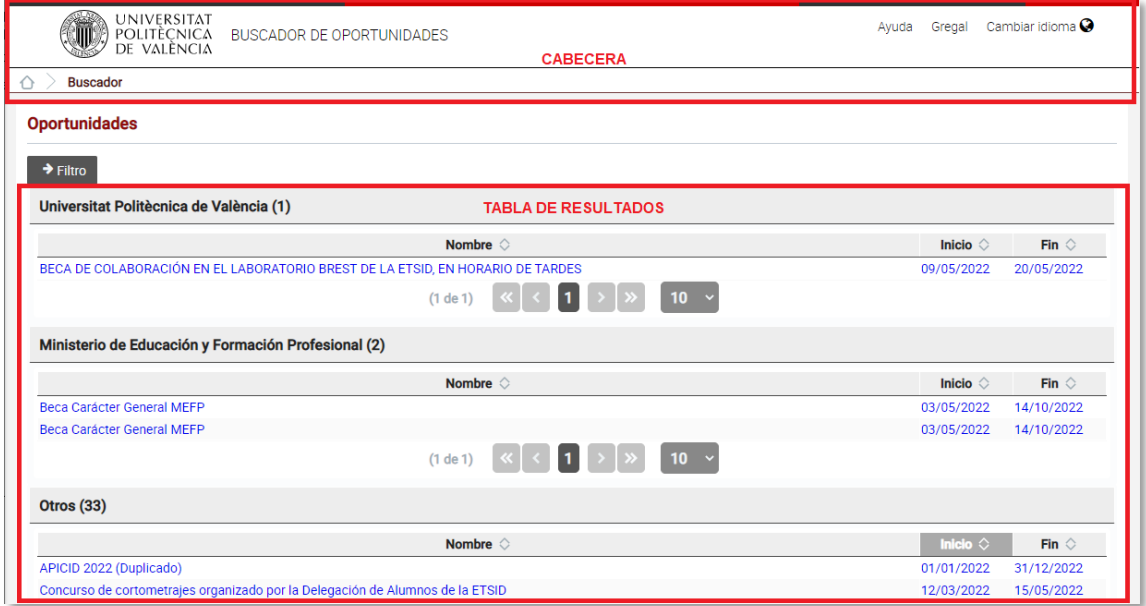

# **CABECERA**

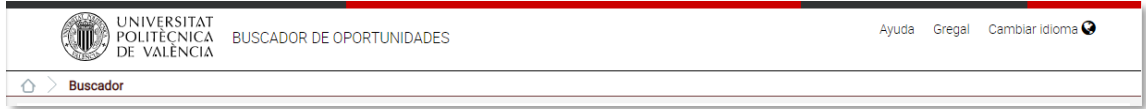

La cabecera incluye el logo de la Universitat Politècnica de València (UPV), el nombre de la aplicación, enlace de ayuda al manual, enlace a Gregal (aplicación para gestionar incidencias) y la posibilidad de cambiar de idioma.

En la parte inferior de la cabecera se incluye la miga de pan cuyo primer elemento enlaza a la página web de la UPV.

# FILTRO

El filtro incluye diferentes campos que permiten restringir las oportunidades a mostrar en los resultados y se muestra en la parte izquierda de la página.

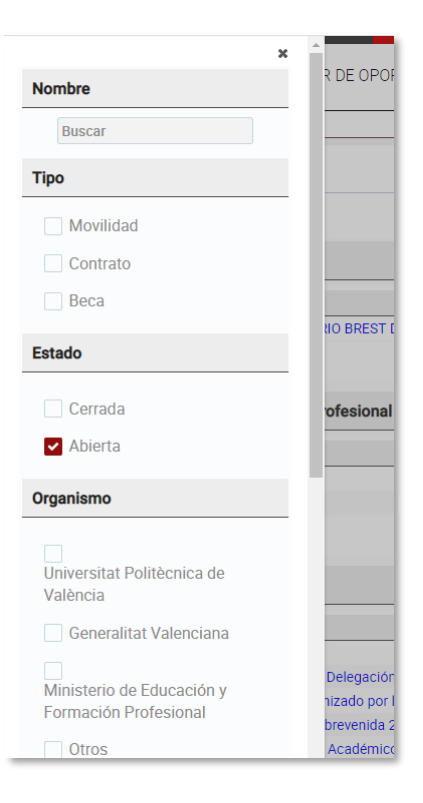

### Visualización

El filtro se muestra cuando se accede por primera vez a la página o tras pulsar el botón Filtro, situado en la parte superior izquierda de la página.

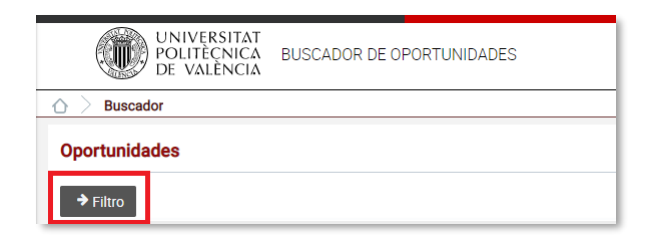

## Ocultación

Se puede ocultar el filtro pulsando en el icono en forma de x situado en la parte superior derecha del panel de Filtro, pulsando el botón Cerrar situado en la parte inferior del panel, o pulsando fuera del panel del Filtro.

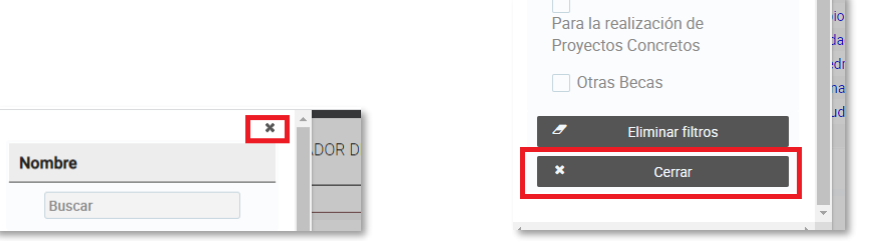

# Filtrado

Se puede filtrar por diferentes campos:

#### *Nombre*

Se puede indicar un texto de modo que si el nombre o la descripción de la oportunidad incluye dicho texto se seleccionará la oportunidad para ser mostrada en los resultados.

 $\overline{\phantom{0}}$ 

#### *Tipo*

Se puede indicar el tipo de oportunidad buscada.

Los valores posibles son: Ayuda, Beca, Concurso, Premio, Movilidad o Contrato.

En el filtro sólo se mostrarán los tipos de las oportunidades dadas de alta.

#### *Estado*

Se puede indicar el estado en el que se deben encontrar las oportunidades buscadas.

Los valores posibles son: Abierta, Cerrada, Próxima.

- Abierta indica que es posible solicitar la oportunidad.
- Cerrada indica que ya no es posible solicitar la oportunidad.
- Próxima indica que el plazo de solicitud de la oportunidad se abrirá próximamente.

En el filtro sólo se mostrarán los estados de las oportunidades dadas de alta.

#### *Organismo*

Se puede indicar el organismo emisor de las oportunidades buscadas.

Los valores posibles son:

- Universitat Politècnica de València
- Generalitat Valenciana
- Ministerio con las atribuciones en educación
- Otros organismos

En el filtro sólo se mostrarán los organismos de las oportunidades dadas de alta.

#### *Niveles de estudios*

Se puede indicar los niveles de estudios de los destinatarios de las oportunidades buscadas.

Los valores posibles son:

Estudiantes de grado

- Estudiantes de máster oficial
- Estudiantes de doctorado
- Titulados
- Doctores
- Personal (PAS, PDI, PI, ...)
- Otros

En el filtro sólo se mostrarán los niveles de estudio de las oportunidades dadas de alta.

#### *Finalidad*

Se puede indicar las finalidades de las oportunidades buscadas.

Los valores posibles son:

- Estudios de grado
- De carácter general
- De investigación
- De prácticas
- Para la realización de Cursos
- Para la realización de proyectos concretos
- Para la realización de viajes
- Movilidad
- De intercambio
- Actividades
- Concursos
- Becas de colaboración UPV tipo A

Estas becas complementarán la formación adquirida del solicitante mediante la participación tutorizada en la realización y desarrollo de actividades, colaborando en un departamento, centro, instituto o servicio.

Becas de colaboración UPV tipo B

Tienen como objeto complementar la formación del estudiante de la Universitat Politècnica de València, mediante la realización de un trabajo práctico relacionado con los proyectos de investigación, desarrollo e innovación.

- Cooperación
- TFG
- TFM
- TFG y TFM
- Otras becas

En el filtro sólo se mostrarán las finalidades de las oportunidades dadas de alta.

En la parte inferior del panel de Filtro se muestra el botón **Eliminar filtros** que si se pulsa elimina las selecciones realizadas en los diferentes campos.

# RESULTADOS

Las oportunidades que cumplen las condiciones del filtro se muestran agrupadas por la organización que las emitió.

Dentro de cada organización se pueden ordenar las oportunidades por el nombre, la fecha de inicio de inscripciones y la fecha de fin de inscripciones. Los resultados se muestran paginados.

# Página de detalle

La página de detalle muestra más información sobre la oportunidad seleccionada.

La página se divide en dos partes: datos de la convocatoria y resto de información.

# Datos de la convocatoria

Los datos de la convocatoria presentan un resumen de la información relevante. Muestra:

- Finalidad (ver apartado anterior)
- Niveles de estudio (ver apartado anterior)
- Organismo (ver apartado anterior)
- Tipo (ver apartado anterior)
- Estado (ver apartado anterior)
- Plazo de presentación. Fechas de inicio y fin de inscripción en la oportunidad.
- Web. Dirección url donde se publica toda la documentación relacionada con la oportunidad.

# Resto de información

Se completa la información de la oportunidad con:

- Descripción. Descripción detallada de la oportunidad.
- Requisitos. Requisitos que deben cumplir las y los solicitantes de la oportunidad.
- Criterios. Criterios de selección, conocimientos que se valorarán a la hora de otorgar la oportunidad.
- Incompatibilidades. Incompatibilidades que no permiten que se obtenga la oportunidad.
- Número de ayudas. Número de oportunidades a repartir.
- Dotación económica. Importe económico que recibirá la o el beneficiario de la oportunidad.
- Solicitud: Plazo de presentación. Período durante el cual se puede presentar la documentación necesaria para participar como solicitante de la oportunidad.